## 考生操作手册

一、设备要求

## (一)手机端

1.4G及以上移动网络或稳定的无线网络。

2.手机运行内存在4G以上,摄像头、麦克风、扬声器功能正常、电量充 足。

(二)电脑端

1.稳定物理网线连接或无线网络连接,摄像头(不支持外置摄像头和虚 拟摄像头)、麦克风功能正常、电量充足。

2. CPU i3配置以上,运行内存4G以上, Windows操作系统。

3.提前下载安装最新版本的谷歌浏览器,并在登录笔试入口后将浏览器 "摄像头、麦克风、JavaScript"权限设置成允许状态,关闭无关应用程序并禁 止各类弹窗广告。

二、操作步骤

(一)手机端

1.【工具下载安装登录】提前在手机端下载安装"腾讯会议"APP,每场 考 试 开考前 1 小时, 会 议 ID 将 通 过 人 事 人 才 考 试 测 评 网

([http://www.etaa.com.cn](http://www.etaa.com.cn/))发布。考生通过腾讯会议APP,点击"加入会议", "会议号"输入"会议ID","您的名称"输入准考证号,进入视频监控。

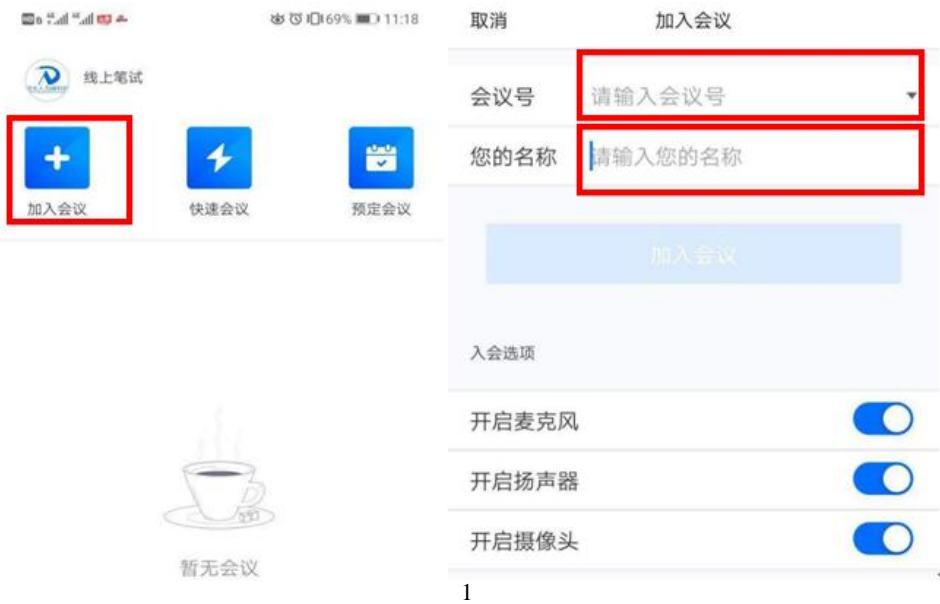

2.【场景检查和设备架设】根据监考人员要求完成下列操作:

(1)用手机摄像头环视考场环境,确保考场内无其他人员。

(2)固定手机设备,将设备水平放置于考生的左斜后方/右斜后方1.5米 处,保持考生本人全身、答题电脑屏幕和周围环境在监考视频范围内,并保 持此状态直至考试结束。

(3)考试全程保持摄像头、麦克风、扬声器开启状态。

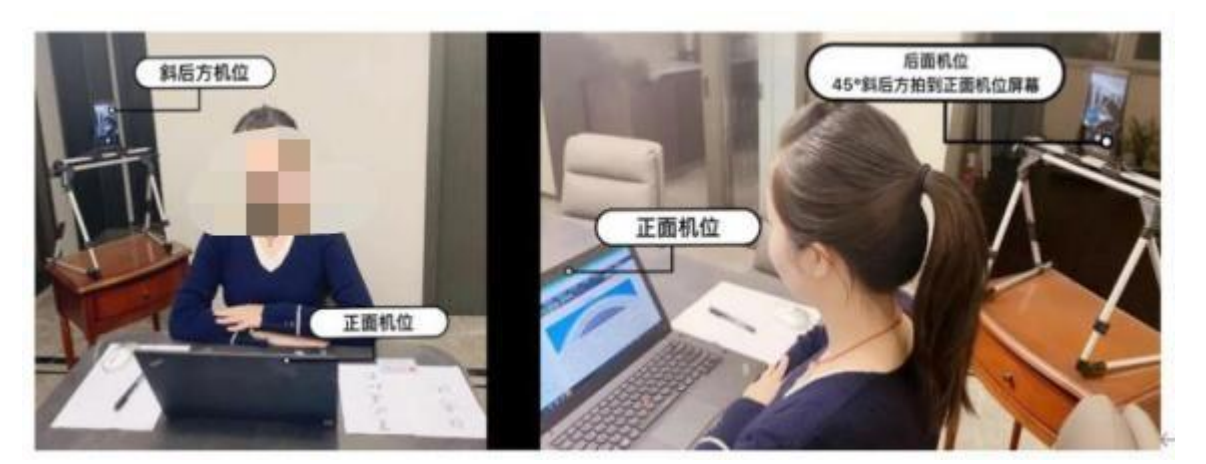

示例图片

(二)电脑端

每场考试开考前30分钟,对应场次考生通过人事人才考试测评网 ([http://www.etaa.com](http://www.etaa.co/).cn)点击浮窗,完成相关操作:

1.【进入考试系统】考生通过谷歌浏览器进入人事人才考试测评网 ([http://www.etaa.com.cn](http://www.etaa.com.cn/)),点击浮窗"在线考试入口"进入在线考试系统。

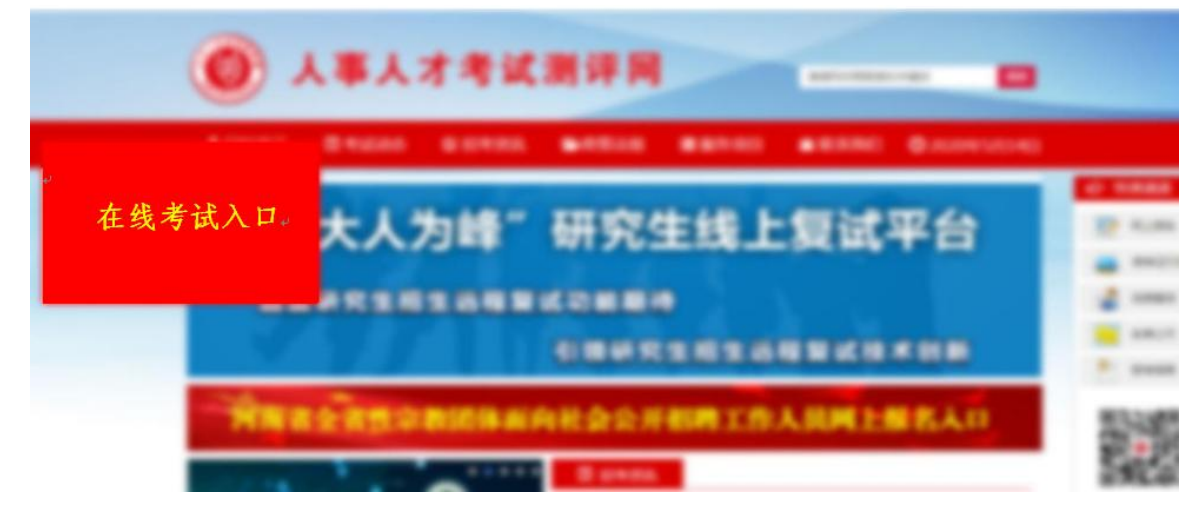

2.【浏览器权限设置】谷歌浏览器点击网页中"不安全"和"网站设置", 将摄像头、麦克风、JavaScript设置成"允许"状态,返回考生登录页面,刷新 后登陆。

若浏览器提示申请使用摄像头,则必须选择"允许"。

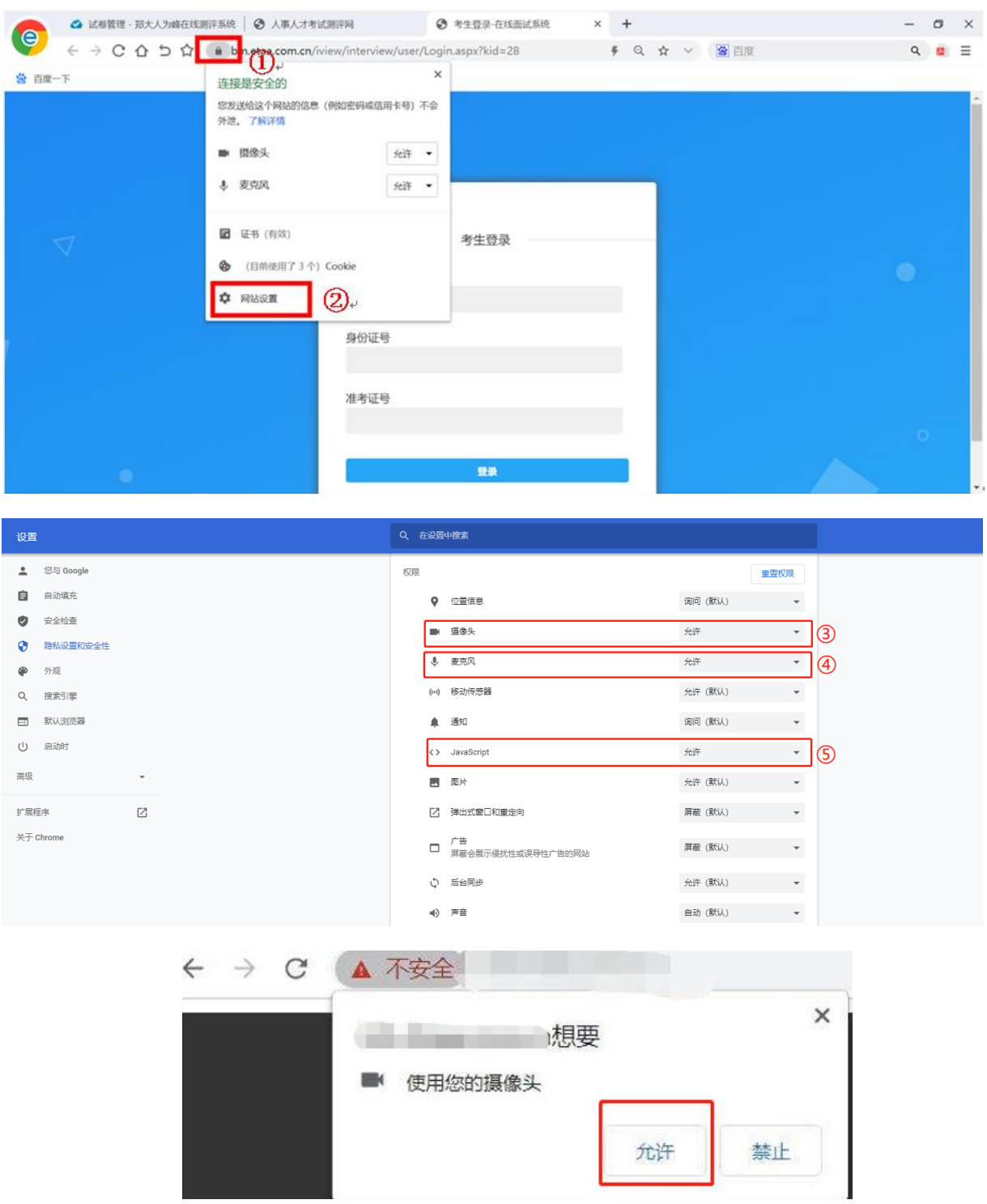

3.【身份验证】根据系统提示,阅读考生须知后,通过输入本人姓名、

身份证号、准考证号进入在线考试系统,并依次进行身份信息验证。

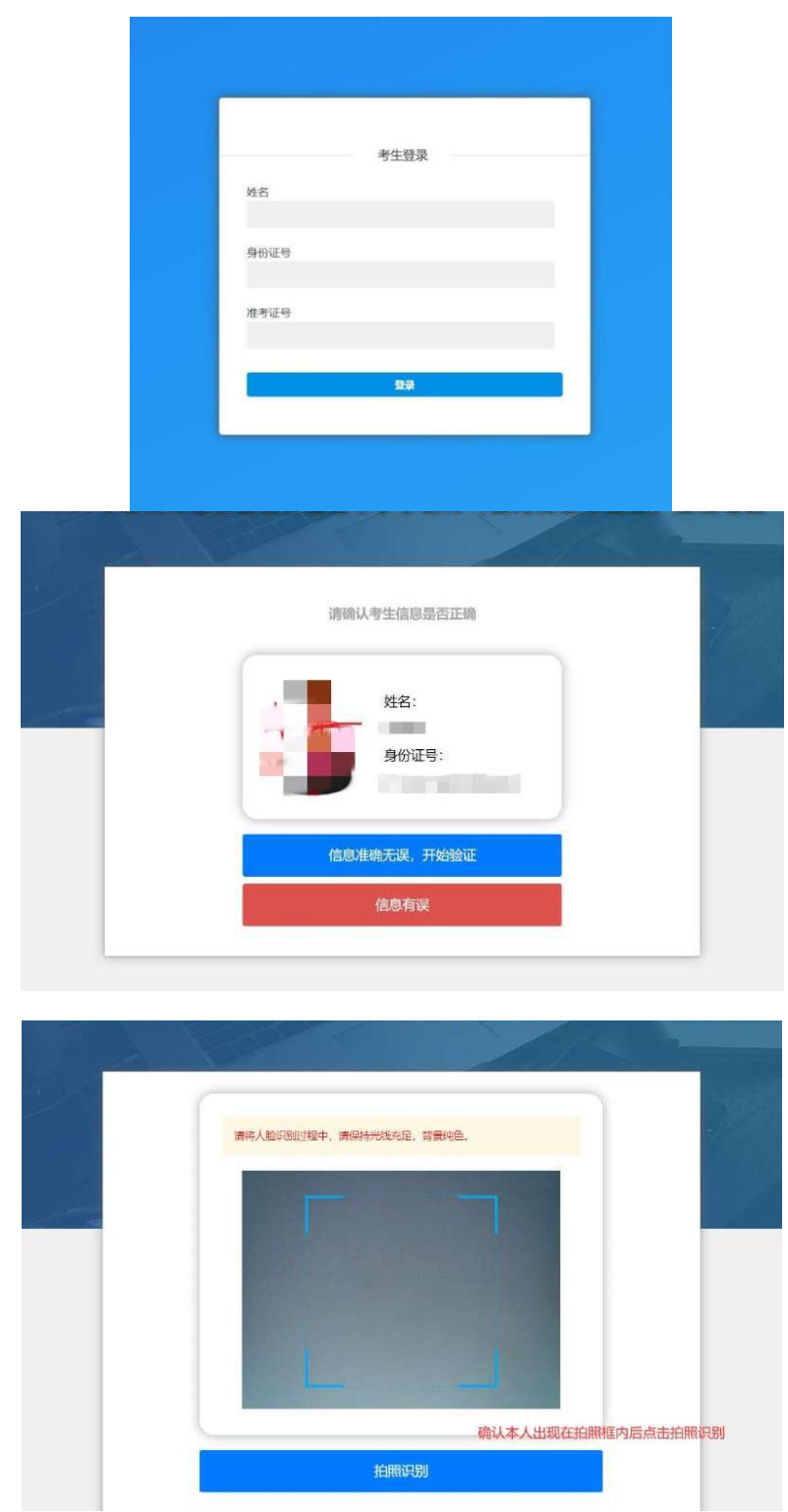

4.等待考试开始:考生进入人脸识别,通过后自动跳转到考试入口,认 真阅读考试说明后,按页面提示调整摄像头进入考试,验证身份证号,通过

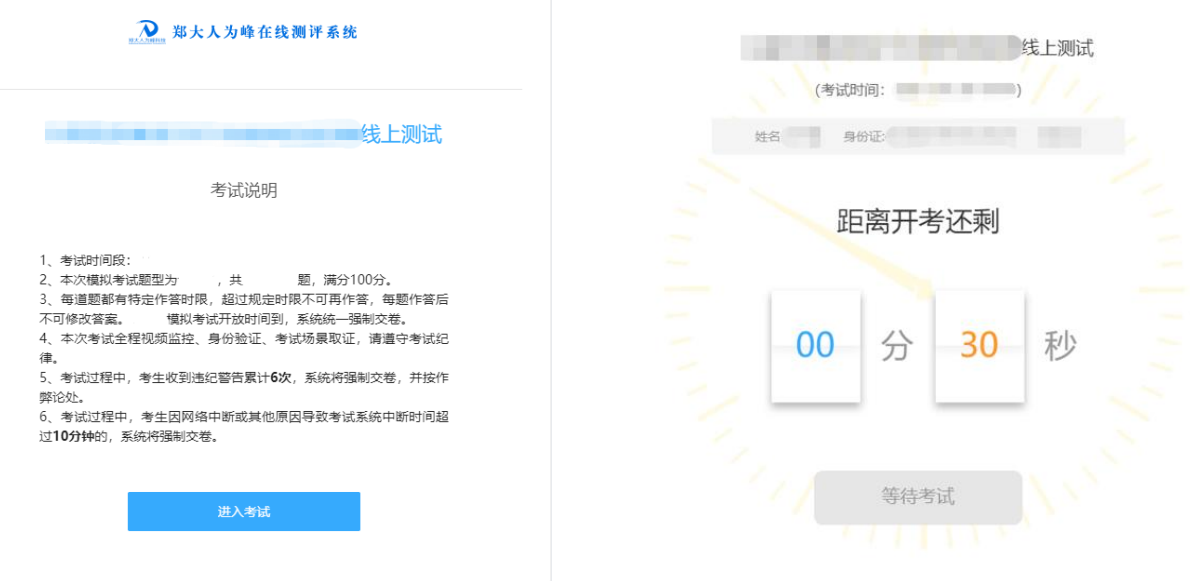

5.考试开始,进入全屏模式开始答题。

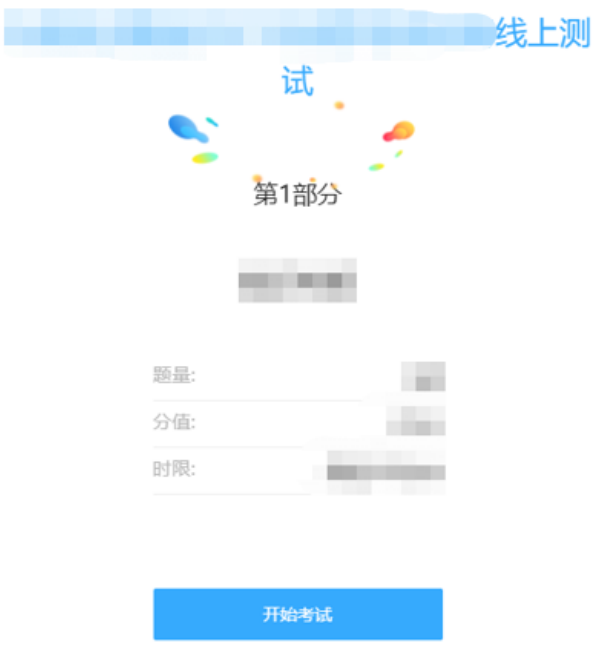

6.考试过程中,每道题都有特定作答时限,超过规定时限不可再作答, 每题作答后不允许返回修改,考试过程中收到违纪警告累计6次或离开考试作 答页面超过10分钟,系统将强制收卷。(考试期间禁止切屏,在线笔试端电 脑弹窗广告等其他非答题界面会影响切屏次数,考生务必提前关闭其他无关

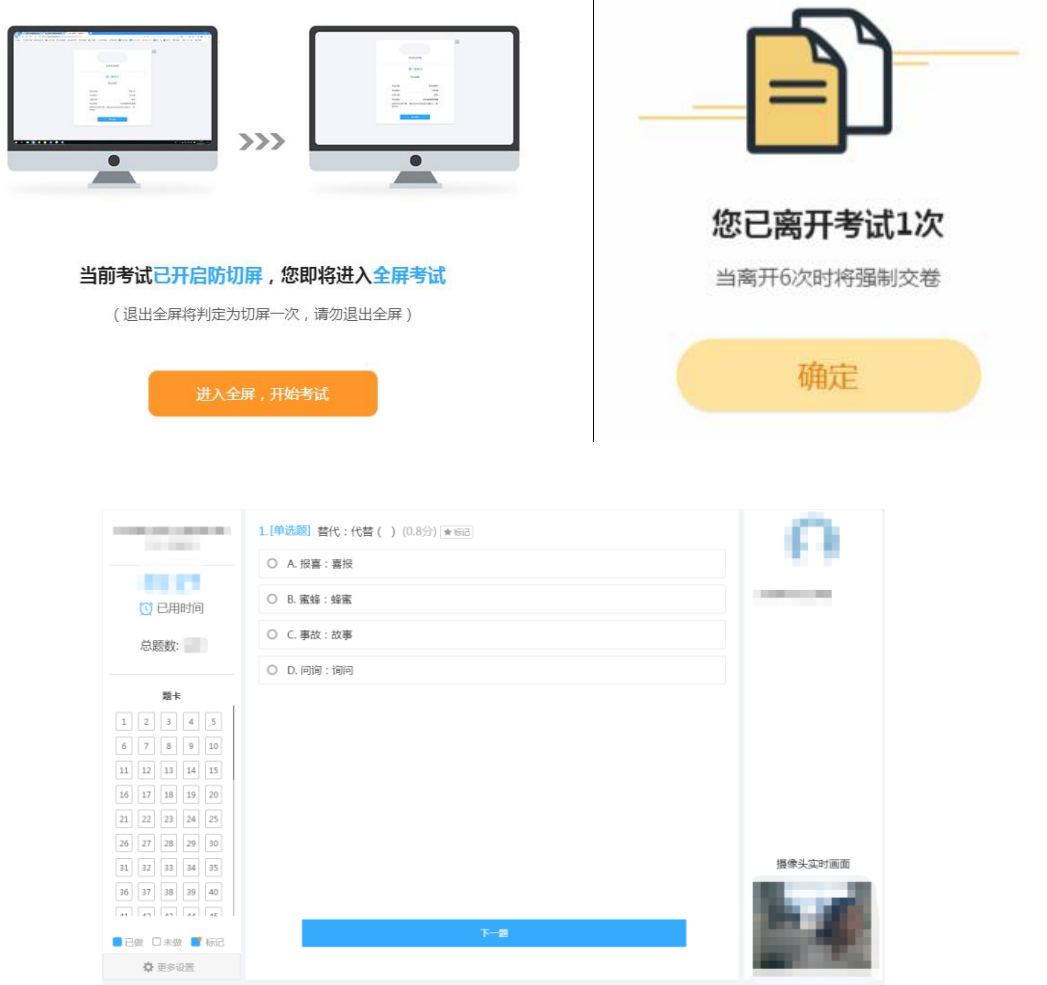

.答题结束,提交答卷,退出考试系统,关闭设备。 .考试结束,系统统一收卷,考生退出系统,关闭设备。

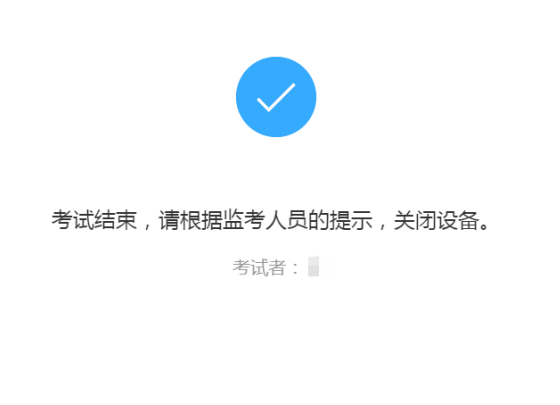